## **Seria Infinite Komputer osobisty**

Infinite S B933

### Spis treści

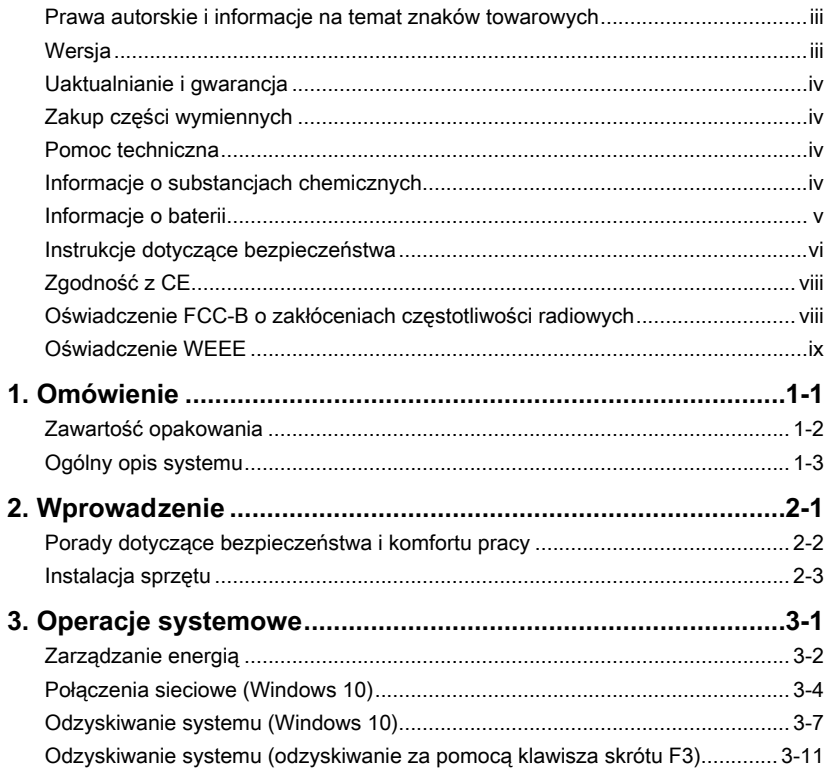

### <span id="page-2-0"></span>**Prawa autorskie i informacje na temat znaków towarowych**

Copyright © Micro-Star Int'l Co., Ltd. Wszelkie prawa zastrzeżone. Logo MSI to zastrzeżony znak towarowy firmy Micro-Star Int'l Co., Ltd. Wszystkie pozostałe wspomniane znaki i nazwy mogą być znakami towarowymi odpowiednich właścicieli. Firma nie udziela żadnych gwarancji, wyrażonych ani dorozumianych, odnośnie dokładności lub kompletności. Firma MSI zastrzega sobie prawo do wprowadzania zmian w niniejszym dokumencie bez uprzedniego powiadomienia.

### **Wersja**

Wersia Data V1.0 2020/06

### <span id="page-3-0"></span>**Uaktualnianie i gwarancja**

Należy pamiętać, że niektóre wstępnie zainstalowane składniki produktu mogą zostać na życzenie użytkownika uaktualnione lub wymienione. Dalsze informacje o możliwościach zakupu produktów można uzyskać u lokalnego dostawcy. Nie należy uaktualniać ani wymieniać jakiegokolwiek składnika produktu inaczej niż u autoryzowanego dostawcy lub w punkcie serwisowym, ponieważ może to spowodować unieważnienie gwarancji. Zaleca się, aby skontaktować się z autoryzowanym dostawcą lub punktem serwisowym w celu wykonania usługi uaktualnienia lub wymiany.

### **Zakup części wymiennych**

Należy pamiętać, że zakup części wymiennych (lub zgodnych) do produktu kupowanego przez użytkowników w różnych krajach lub regionach może być realizowany przez producenta w okresie nieprzekraczającym 5 lat od zaprzestania produkcji urządzenia, w zależności od oficjalnych regulacji ogłoszonych w odpowiednim czasie. Szczegółowe informacje dotyczące dostępności części zamiennych można uzyskać u producenta pod adresem http://www.msi.com/support/.

### **Pomoc techniczna**

iv v W celu uzyskania dalszych wskazówek można także wypróbować poniższe zasoby Po wystąpieniu problemu z systemem i nieuzyskaniu rozwiązania z podręcznika użytkownika należy skontaktować się ze sprzedawcą lub z lokalnym dystrybutorem. pomocy. Odwiedź witrynę sieciową firmy MSI i uzyskaj dostęp do sekcji instrukcji technicznych, aktualizacji systemu BIOS, aktualizacji sterowników i innych informacji. http://www.msi.com/support/

### **Informacje o substancjach chemicznych**

Zgodnie z przepisami dotyczącymi substancji chemicznych, takimi jak przepisy UE REACH (Przepisy WE Nr 1907/2006 Parlamentu Europejskiego i Rady Europy), MSI udostepnia informacie o substanciach chemicznych pod adresem: http://www.msi.com/html/popup/csr/evmtprtt\_pcm.html

### <span id="page-4-0"></span>**Informacje o baterii**

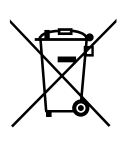

### Unia Europejska:

Baterii, zestawów baterii i akumulatorów nie należy usuwać z nieposortowanymi odpadkami domowymi. Należy skorzystać z publicznego systemu zbiórki w celu ich przekazania, recyklingu lub przetworzenia zgodnie z lokalnymi przepisami.

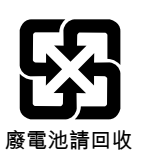

### Tajwan:

Ze względu na wymagania ochrony środowiska zużyte baterie należy zbierać oddzielnie w celu recyklingu lub specjalnego usuwania.

Kalifornia, USA:

Baterie pastylkowe mogą zawierać nadchloran i ich przetwarzanie lub usuwanie wymaga w stanie Kalifornia specjalnej obsługi. Dalsze informacje można uzyskać pod adresem:

https://dtsc.ca.gov/perchlorate/

### <span id="page-5-0"></span>**Instrukcje dotyczące bezpieczeństwa**

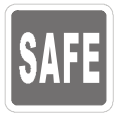

◙ Przeczytaj starannie i gruntownie instrukcje bezpieczeństwa. ◙ Należy stosować się do wszystkich przestróg i ostrzeżeń umieszczonych na komputerze lub w podręczniku użytkownika.

- ◙ Przed podłączeniem komputera do gniazda zasilania należy upewnić się, że napięcie zasilające jest w bezpiecznych granicach i zostało prawidłowo ustalone w przedziale 100~240 V.
- ◙ Jeśli przewód zasilający jest wyposażony we wtyczkę 3-bolcową, nie wolno usuwać bolca uziemiającego. Komputer musi być podłączony do uziemionego gniazda zasilania.

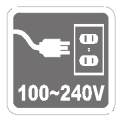

- ◙ Zawsze należy odłączyć przewód zasilający przed przystąpieniem do instalacji jakiejkolwiek dodatkowej karty lub modułu komputera.
- ◙ Jeśli komputer nie będzie używany przez dłuższy czas, należy zawsze odłączyć przewód zasilający lub wyłączyć zasilanie gniazda ściennego, aby zapewnić zerowe zużycie energii.
- ◙ Przewód zasilający należy tak poprowadzić, aby nikt przypadkiem na niego nie nadepnął i nie potknął się o niego. Nie należy stawiać niczego na przewodzie zasilającym.
- ◙ Jeśli komputer jest używany z zasilaczem, należy korzystać wyłącznie z zasilacza dostarczonego przez firmę MSI i zatwierdzonego do użytku z tym komputerem.
- via a view of the value of the value of the value of the value of the value of the value of the value of the v ◙ Wartości znamionowe
	- » 350W: 100-240V~, 50-60Hz, 6-3A
	- » 450W: 100-240V~, 60-50Hz, 6-3A

Jeśli komputer jest wyposażony w baterię, należy zastosować specjalne środki ostrożności.

◙ Nieprawidłowa wymiana baterii może spowodować jej wybuch. Wymieniać można wyłącznie na baterię tego samego lub równoważnego typu zalecaną przez producenta.

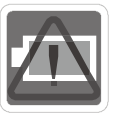

- ◙ Baterii nie wolno wrzucać do ognia ani gorącego pieca, a także nie wolno jej mechanicznie zgniatać ani dzielić na części, ponieważ mogłoby to być przyczyną wybuchu.
	- Baterii nie wolno zostawiać w miejscach o bardzo wysokiej temperaturze lub bardzo niskim ciśnieniu atmosferycznym, ponieważ mogłoby to doprowadzić do wybuchu albo wycieku łatwopalnego płynu lub gazu.
- ◙ Nie wolno dopuścić do połknięcia baterii. Połknięcie baterii pastylkowej grozi poważnymi oparzeniami wewnętrznymi, a nawet śmiercią. Nowe i zużyte baterie należy przechowywać poza zasięgiem dzieci.

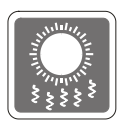

- ◙ Aby zmniejszyć prawdopodobieństwo wystąpienia obrażeń związanych z wysokimi temperaturami lub przegrzania komputera, nie wolno umieszczać komputera na miękkiej, niestabilnej powierzchni, a także blokować jego otworów wentylacyjnych.
	- Z komputera należy korzystać wyłącznie na twardej, płaskiej i stabilnej powierzchni.

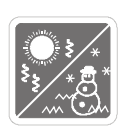

- ◙ Komputera nie wolno wystawiać na działanie wilgoci ani wysokiej temperatury.
	- ◙ Nie należy pozostawiać komputera w miejscu bez wentylacji przy temperaturze przechowywania powyżej 60℃ lub poniżej 0℃, ponieważ może to uszkodzić komputer.
	- ◙ Maksymalna temperature działania wynosi około 35℃.

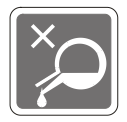

Nigdy nie należy wlewać płynów do otworów w obudowie, ponieważ może to uszkodzić urządzenie lub spowodować porażenie prądem elektrycznym.

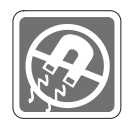

W pobliżu komputera nie mogą znajdować się obiekty o silnym polu magnetycznym lub elektrycznym.

W razie wystąpienia którejkolwiek z poniższych sytuacji komputer powinien zostać sprawdzony przez personel serwisu:

- ◙ Przewód zasilający lub wtyczka uległy uszkodzeniu.
- ◙ Do wnętrza komputera dostał się płyn.
- ◙ Komputer został poddany działaniu wilgoci.
- $\begin{bmatrix} 1 & 1 \\ 1 & 1 \end{bmatrix}$  with  $\begin{bmatrix} 2 & 1 \\ 1 & 2 \end{bmatrix}$  with  $\begin{bmatrix} 2 & 1 \\ 1 & 2 \end{bmatrix}$  with  $\begin{bmatrix} 2 & 1 \\ 1 & 2 \end{bmatrix}$  with  $\begin{bmatrix} 2 & 1 \\ 1 & 2 \end{bmatrix}$  with  $\begin{bmatrix} 2 & 1 \\ 1 & 2 \end{bmatrix}$  with  $\begin{bmatrix} 2 & 1 \\ 1 & 2 \end{bmatrix}$  with  $\begin{$ ◙ Komputer nie działa poprawnie lub nie można go uruchomić zgodnie z podręcznikiem użytkownika.
	- ◙ Komputer został upuszczony i uszkodzony.
	- ◙ Komputer ma wyraźne oznaki uszkodzenia.

### Energooszczędność produktu

- ◙ Zmniejszone zużycie energii podczas używania i w trybie wstrzymania
- ◙ Ograniczone użycie substancji szkodliwych dla środowiska i dla zdrowia
- ◙ Łatwy demontaż i recykling
- ◙ Zmniejszone zużycie zasobów naturalnych poprzez zachęcanie do recyklingu
- ◙ Zwiększona żywotność produktu, poprzez łatwe aktualizacje
- ◙ Zmniejszona ilość trwałych odpadów, dzięki polityce zwrotów

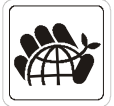

Polityka ochrony środowiska

- ◙ Produkt został zaprojektowany tak, aby umożliwić wielokrotne użycie części i właściwe przetwarzanie, dlatego też nie należy go wyrzucać po zakończeniu żywotności.
- ◙ Użytkownicy powinni skontaktować się z lokalnym autoryzowanym punktem zbiórki do celów recyklingu i usuwania zużytych produktów.
- ◙ W celu uzyskania dalszych informacji dotyczących przetwarzania należy przejść do witryny firmy MSI i zlokalizować najbliższego dystrybutora.
- ◙ Informacje dotyczące prawidłowej utylizacji, zwrotu, przetwarzania i demontażu produktów firmy MSI użytkownicy mogą też uzyskać pod adresem gpcontdev@msi.com.

### <span id="page-7-0"></span>**Zgodność z CE**

Niniejszym Micro-Star International CO., LTD deklaruje, że to urządzenie jest zgodne z istotnymi wymaganiami bezpieczeństwa i innymi powiązanymi postanowieniami określonymi w Dyrektywie Europejskiej.

### **Oświadczenie FCC-B o zakłóceniach częstotliwości radiowych**

Urządzenie to zostało poddane testom, które stwierdziły, że jest zgodne z ograniczeniami wyznaczonymi dla urządzeń cyfrowych klasy B w części 15 przepisów FCC. Ograniczenia te zostały wyznaczone, aby zapewniać odpowiednie zabezpieczenie

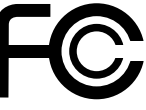

 $\epsilon$ 

przed szkodliwymi zakłóceniami w instalacjach domowych. Urządzenie generuje, wykorzystuje oraz może wytwarzać energię częstotliwości radiowej i, jeśli nie będzie zainstalowane i używane ściśle według zaleceń instrukcji, może powodować zakłócenia komunikacji radiowej. Jednakże, nie gwarantuje się, że nie wystąpią zakłócenia w określonej instalacji. Jeśli więc urządzenie powoduje szkodliwe zakłócenia w odbiorze radia lub telewizji, których przyczynę można potwierdzić wyłączając i włączając urządzenie, użytkownik może spróbować wyeliminować zakłócenie przez zastosowanie co najmniej jednego z wymienionych poniżej sposobów:

- Obrócenie lub przemieszczenie anteny odbiorczej.
- **viji ko** Zwiększenie odległości pomiędzy urządzeniem a odbiornikiem.
	- Podłączenie urządzenia do gniazdka zasilającego znajdującego się w innym obwodzie elektrycznym niż ten, do którego podłączony jest odbiornik telewizyjny lub radiowy.
	- Konsultacja z dostawcą lub doświadczonym technikiem RTV w celu uzyskania pomocy.

### **Uwaga 1**

Zmiany i modyfikacje bez odpowiedniej, specialnej akceptacji jednostek odpowiedzialnych za zgodność mogą unieważnić prawo użytkownika do korzystania z urządzenia.

### **Uwaga 2**

Dla zachowania zgodności z limitami emisji należy używać wyłącznie ekranowanych kabli i przewodów prądu zmiennego.

To urządzenie jest zgodne z częścią 15 przepisów FCC. Jego działanie podlega dwóm następującym warunkom:

- 1. to urządzenie nie może powodować szkodliwych zakłóceń i
- 2. to urządzenie musi być odporne na odbierane zakłócenia, w tym na zakłócenia, które mogą spowodować jego niepożądane działanie.

### <span id="page-8-0"></span>**Oświadczenie WEEE**

Z mocy unijnej dyrektywy o zużytym sprzęcie elektronicznym i elektronicznym 2002/96/WE, obowiązującej od 13 sierpnia 2005 roku, zużyty sprzęt elektryczny i elektroniczny nie może być utylizowany jako część odpadów komunalnych. W związku z tym producenci takiego sprzętu mają obowiązek go odbierać po zakończeniu okresu eksploatacji.

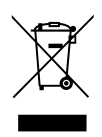

viiving the contract of the contract of the contract of the contract of the contract of the contract of the contract of the contract of the contract of the contract of the contract of the contract of the contract of the co

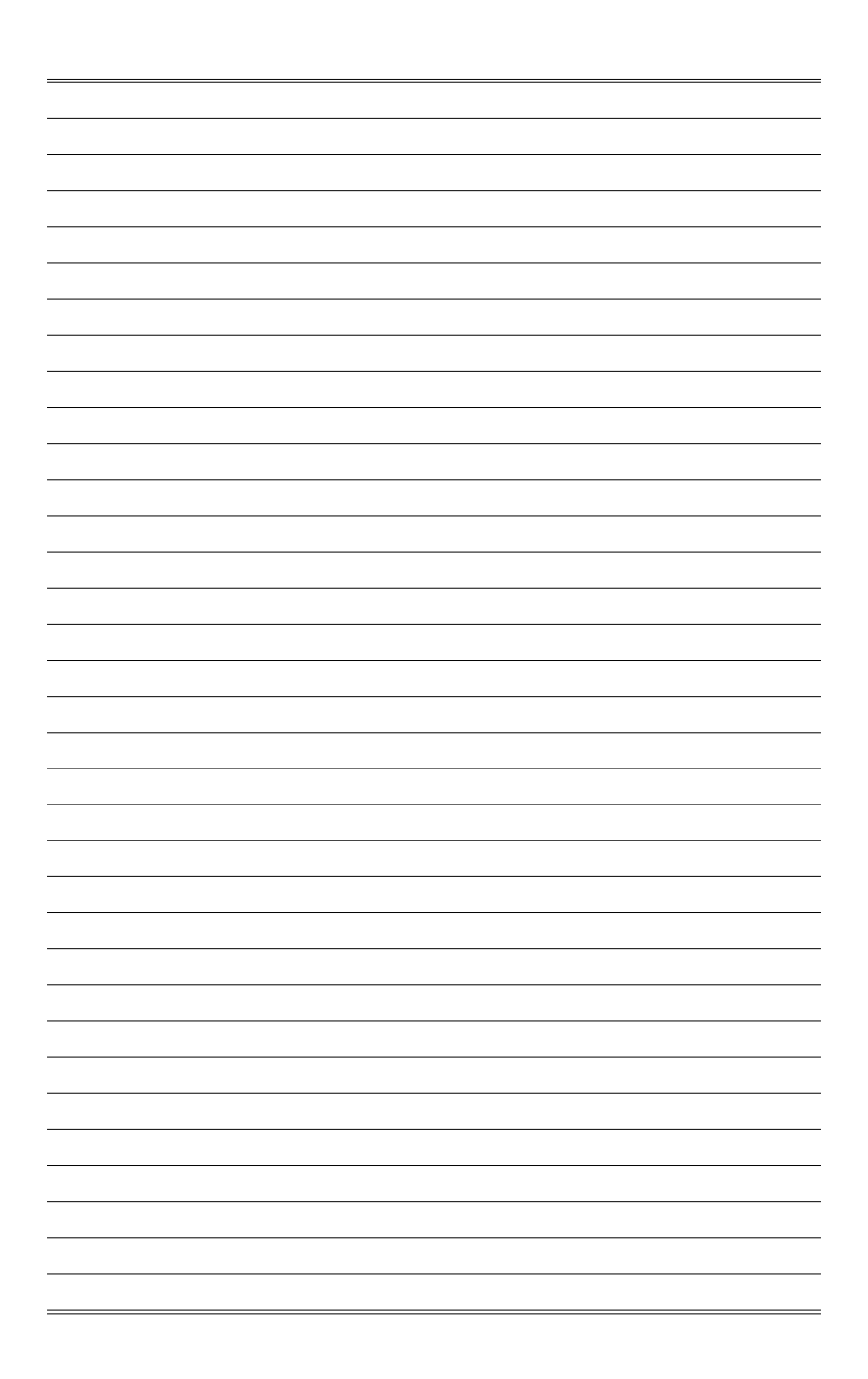

# *1*

# <span id="page-10-0"></span>**Omówienie**

Solidny, stabilny i wytrzymały, MSI Infinite ma w sobie pełny zapas amunicji dla wielbicieli gier na PC, którzy nie godzą się na kompromisy po stronie wydajności. Powszechnie chwalona płyta główna MSI GAMING oraz zestaw najlepszych narzędzi zwiększających i usprawniających wydajność, moc, chłodzenie i kulturę dźwiękową pracy powodują, że MSI Infinite jest spełnieniem marzeń każdego gracza:symbolem zwycięstwa.

<span id="page-11-0"></span>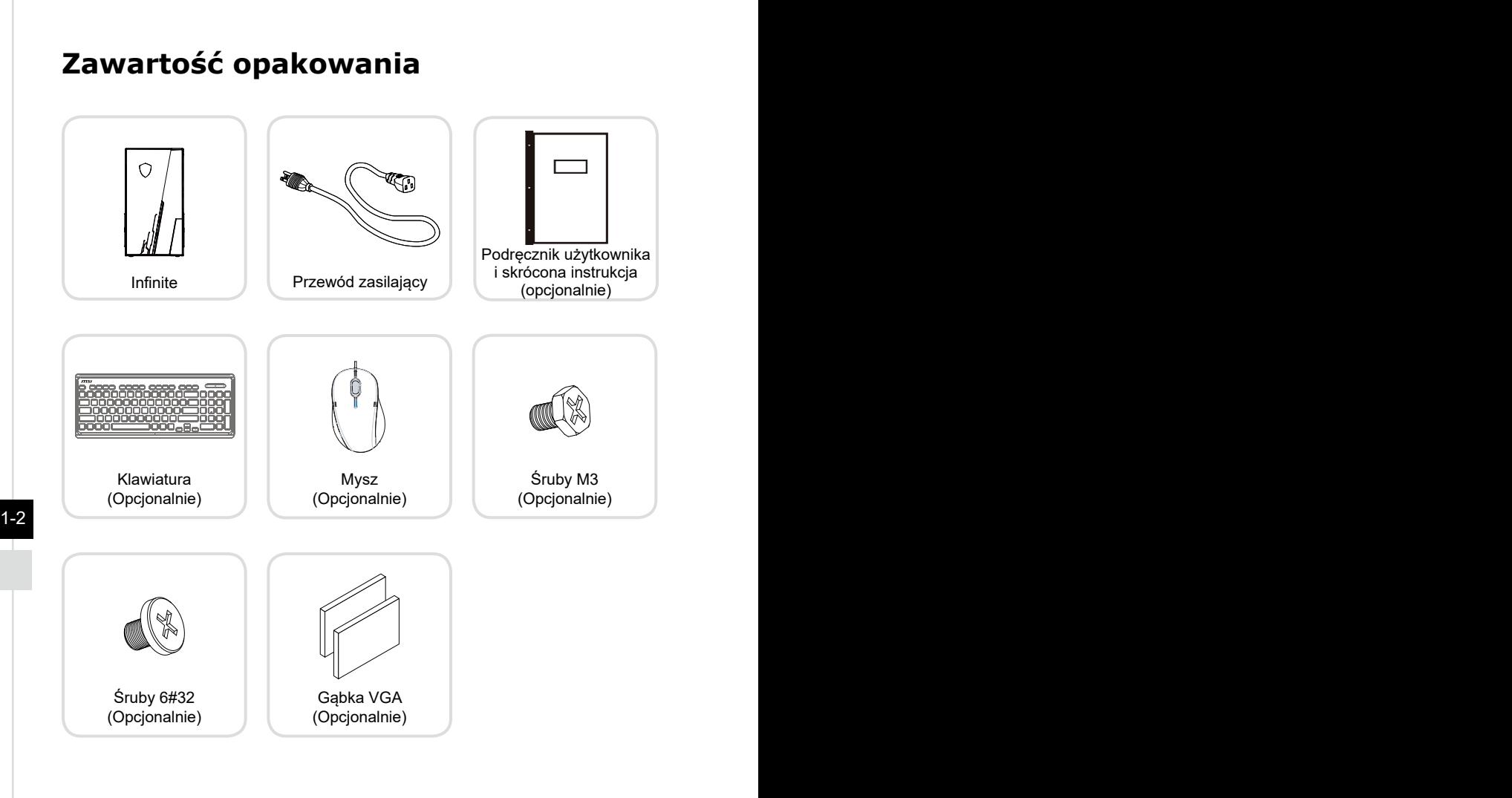

- \* Prosimy o natychmiastowy kontakt w przypadku stwierdzenia, że jakikolwiek element jest uszkodzony lub go brakuje.
- \* Ilustracje służą wyłącznie do celów referencyjnych, a zawartość opakowania może być nieco inna w zależności od zakupionego modelu.

### <span id="page-12-0"></span>**Ogólny opis systemu**

### h **Prawa strona**

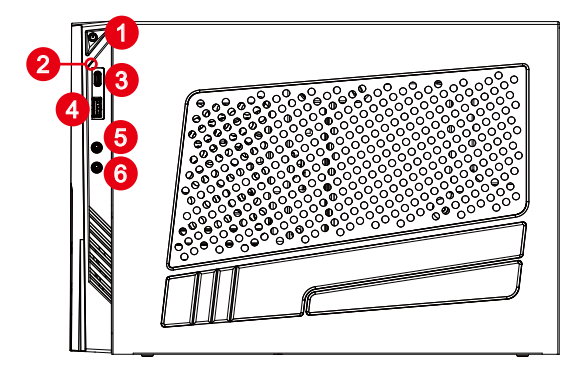

### Przycisk zasilania

 $1-2$  and  $2-3$  1-2  $\frac{1}{2}$  1-3  $\frac{1}{2}$  1-3  $\frac{1}{2}$  1-3  $\frac{1}{2}$  1-3  $\frac{1}{2}$  1-3  $\frac{1}{2}$  1-3  $\frac{1}{2}$  1-3  $\frac{1}{2}$  1-3  $\frac{1}{2}$  1-3  $\frac{1}{2}$  1-3  $\frac{1}{2}$  1-3  $\frac{1}{2}$  1-3  $\frac{1}{2}$  1-3  $\frac{1}{2}$  1-3  $\frac{1$ Naciśnij przycisk zasilania, aby włączyć i wyłączyć system.

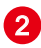

### 2 Dioda LED dysku twardego

Ten wskaźnik pokazuje stan aktywności dysku twardego. Miganie oznacza dostęp systemu do danych na dysku twardym, a wyłączenie oznacza brak aktywności dysku.

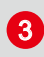

### Gniazdo USB 2,0 (typu C)

Gniazdo USB typu C umożliwia podłączenie wtyczki w drugą stronę.

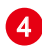

### Port USB 2.0

Port USB [Universal Serial Bus (Uniwersalna magistrala szeregowa)] służy do podłączania urządzeń USB, takich jak klawiatura, mysz, lub inne urządzenia kompatybilne z USB. Obsługa szybkości transferu danych do 480Mbit/s (Wysoka szybkość).

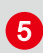

### Gniazdo słuchawek

Złącze to służy do podłączania słuchawek lub głośników.

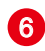

### 6 Gniazdo mikrofonu

Złącze to służy do podłączania mikrofonu.

### h **Widok z tyłu**

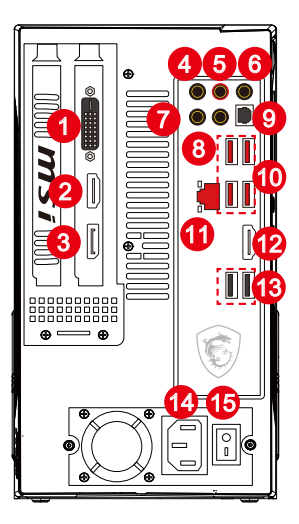

### $1-4$  Deri  $D/I$  Dependence of  $D/I$ Port DVI-D (opcjonalnie)

Złącze DVI-D (Cyfrowy interfejs wizualny) umożliwia podłączenie monitora LCD. Udostępnia wysokiej szybkości cyfrowe połączenie, pomiędzy komputerem, a urządzeniem wyświetlania. W celu połączenia z monitorem LCD wystarczy podłączyć kabel monitora do złącza DVI-D i upewnić się, że drugi koniec kabla jest prawidłowo podłączony do monitora (dalsze informacje znajdują się w podręczniku monitora).

1

### 2 Port wyjścia HDMI (opcjonalnie) HDMI

Interfejs HDMI [High-Definition Multimedia Interface (Multimedialny interfejs wysokiej rozdzielczości)] to cyfrowy interfejs audio-wideo umożliwiający transmisję nieskompresowanych strumieni danych. Interfejs HDMI obsługuje wszystkie formaty TV, w tym standardowy, rozszerzony lub wysokiej rozdzielczości sygnał wideo, a także wielokanałowy cyfrowy sygnał audio, przesyłane za pomocą jednego kabla.

### <sup>3</sup> DisplayPort (opcjonalnie)

DisplayPort to cyfrowy standard złącza wideo. To złącze pozwala podłączyć monitor z gniazdem DisplayPort.

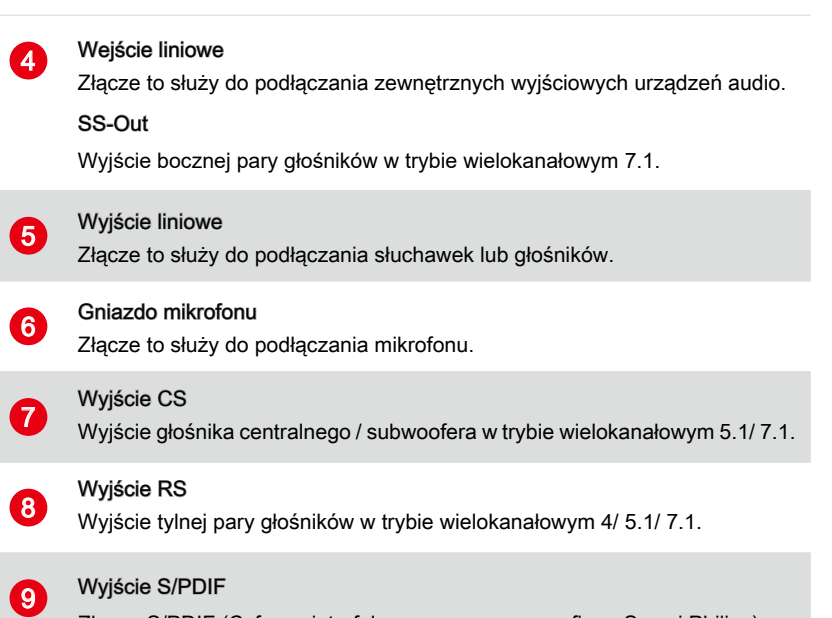

zapewnia transmisję dźwięku do głośników zewnętrznych w postaci konstruktorzy Złącze S/PDIF (Cyfrowy interfejs opracowany przez firmy Sony i Philips) cyfrowej przez kabel światłowodowy.

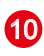

### Port USB 3.2 Gen 1

USB 3.2 Gen 1 SuperSpeed zapewnia wysokie szybkości transmisji danych do 5 Gbps przy podłączaniu różnych urządzeń, takich jak nośniki pamięci masowej, dyski twarde, kamery wideo itp.

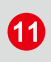

### Gniazdo LAN

Standardowe gniazdo LAN RJ-45 służy do połączenia z siecią LAN [Local Area Network (Sieć lokalna)]. Można do niego podłączyć kabel sieciowy.

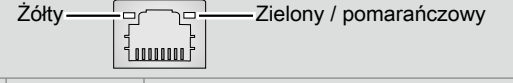

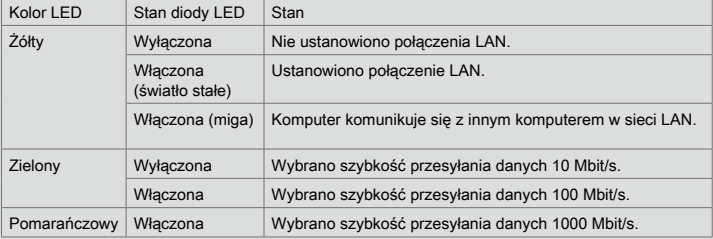

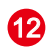

## 12 Port wyjścia HDMI **HDMI**

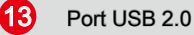

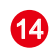

### Gniazdo zasilania

Energia dostarczana poprzez to gniazdo służy do zasilania systemu.

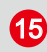

### Włącznik zasilania<br>15 Departementalne

Przełączenie do pozycji **I** umożliwia włączenie zasilania. Przełączenie do pozycji **0** odcina zasilanie.

### Ważne

Do gniazd USB 3.2 Gen 1 zaleca się podłączanie urządzeń wysokiej szybkości, a urządzenia niskiej szybkości, takie jak mysz lub klawiatura zaleca się podłączać do gniazd USB 2.0.

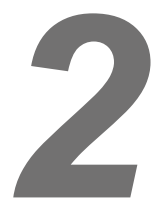

# <span id="page-16-0"></span>**Wprowadzenie**

### <span id="page-17-0"></span>**Porady dotyczące bezpieczeństwa i komfortu pracy**

Wybór odpowiednich warunków pracy jest istotny, jeśli zamierza się pracować z komputerem przez dłuższy czas.

- 1. Miejsce pracy powinno być dobrze oświetlone.
- 2. Należy wybrać odpowiedni fotel i biurko, a także dostosować ich wysokość w celu zapewnienia właściwej postawy podczas pracy.
- 3. Podczas siedzenia w fotelu należy siedzieć prosto i utrzymać właściwą postawę. Należy dopasować oparcie fotela (jeśli fotel je posiada), aby zapewniało wygodne oparcie pleców.
- 4. Stopy powinny naturalnie opierać się na podłodze, tak aby kostki i kolana znajdowały się w poprawnej pozycji (kąt 90 stopni).
- 5. Dłonie należy położyć na biurku tak, aby nadgarstki miały naturalne podparcie.
- 6. Komputer nie powinien być używany w miejscu, które mogłoby powodować dyskomfort dla użytkownika lub osób w otoczeniu.
- 7. Komputer jest urządzeniem elektrycznym. Należy obsługiwać go ostrożnie, aby uniknąć obrażeń ciała.

### <span id="page-18-0"></span>**Instalacja sprzętu**

### Ważne

- Ilustracje mają wyłącznie charakter poglądowy. Rzeczywisty wygląd produktu może odbiegać od przedstawionego.
- Przed włączeniem upewnij się, że urządzenie zostało podłączone za pomocą kabla trójżyłowego do gniazda elektrycznego z uziemieniem.

### h **Podłączanie urządzeń peryferyjnych**

Podłącz kable klawiatury, myszy, sieci lokalnej, monitora itp.

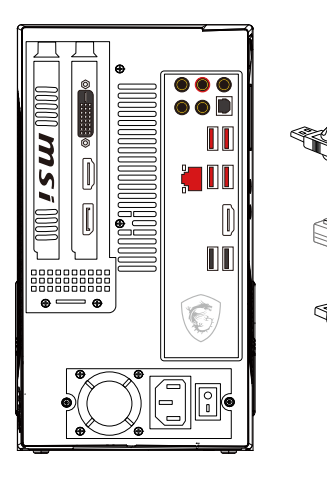

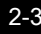

### h **Podłączanie zasilacza i włączanie**

1. Podłącz przewód zasilający do komputera i do gniazda elektrycznego.

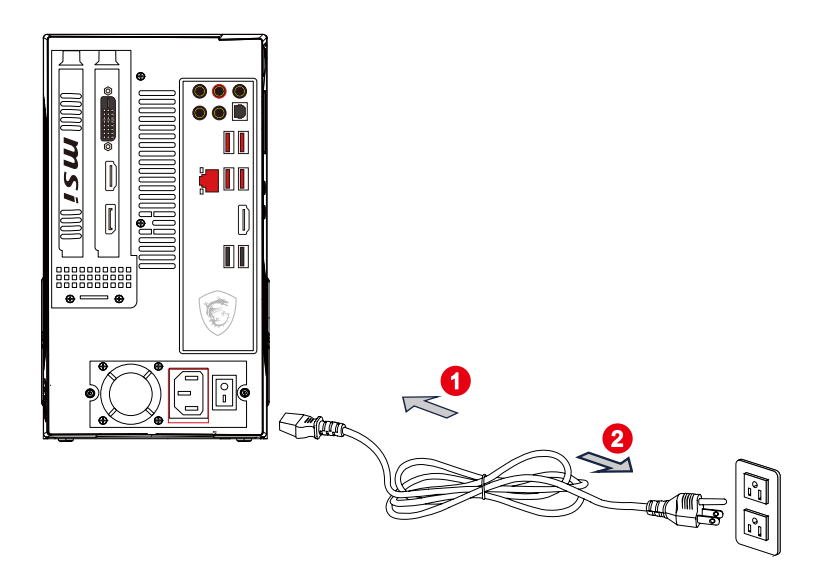

2. Naciśnij przycisk zasilania w celu włączenia zasilania systemu.

2-4

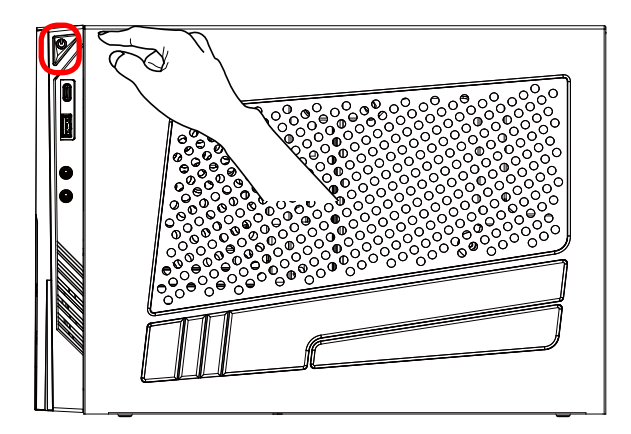

# *3*

# <span id="page-20-0"></span>**Operacje systemowe**

W tym rozdziale zawarto informacje na temat operacji systemowych.

### Ważne

Wszystkie dane podlegają zmianie bez uprzedniego powiadomienia.

### <span id="page-21-0"></span>**Zarządzanie energią**

Zarządzanie energią komputerów osobistych (PC) i monitorów zapewnia znaczną oszczędność energii elektrycznej, a także niesie ze sobą wiele korzyści środowiskowych.

W celu poprawy wydajności energetycznej należy wyłączać monitor lub przełączać komputer w tryb uśpienia po upływie określonego czasu braku aktywności użytkownika.

### h **Zarządzanie energią w systemie Windows 10**

Pozycja [Power Options] (Opcje zasilania) w systemie operacyjnym Windows umożliwia sterowanie funkcjami zarządzania energią monitora, dysku twardego i baterii. Kliknij prawym przyciskiem myszy przycisk [Start] , z listy wybierz [Control Panel] (Panel sterowania) i kliknij opcję [System and Security] (System i zabezpieczenia).

Adjust your computer's settings

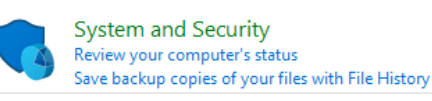

3-2 3-3 Wybierz pozycję [Power Options] (Opcje zasilania) i wybierz plan zasilania pasujący do potrzeb. Możesz także dostosować ustawienia, klikając pozycję [Change plan settings] (Zmień ustawienia planu).

W menu Wyłączanie komputera widoczne są opcje Uśpienie (S3/S4) i Zamknij (S5) umożliwiające szybkie i łatwe zarządzanie zasilaniem systemu.

### h **Zarządzanie energią przez monitory z certyfikatem ENERGY STAR (Opcjonalne)**

Funkcja zarządzania energią umożliwia, po pewnym okresie braku aktywności użytkownika, zainicjowanie przez komputer trybu niskiego zużycia energii lub trybu "Uśpienie". Podczas używania z zewnętrznym monitorem z certyfikatem ENERGY STAR, funkcja ta obsługuje podobne funkcje zarządzania energią monitora. Aby

**FNFRGY STAR** uzyskać oszczędności energii przy zasilaniu systemu prądem zmiennym, funkcja zarządzania energią została wstępnie ustawiona na następujące działanie:

- Wyłączenie wyświetlacza po 10 minutach
- Zainicjowanie trybu Uśpienie po 30 minutach

### **▶ Wznawianie pracy systemu**

Wznowienie pracy komputera z trybu oszczędzania energii powinno nastąpić w odpowiedzi na polecenie jednego z poniższych elementów:

- przycisku zasilania,<br>■ sieć (Wybudzanie p
- sieć (Wybudzanie przez sieć LAN),
- myszy,
- klawiatury.

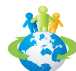

### Wskazówki dotyczące oszczędzania energii:

- Monitor należy wyłączyć za pomocą przycisku zasilania monitora LCD, po upływie określonego czasu braku aktywności użytkownika.
- Należy dostosować ustawienia Power Options (Opcje zasilania) systemu operacyjnego Windows w celu zoptymalizowania zarządzania energią komputera.
- Należy zainstalować oprogramowanie do oszczedzania energii w celu zarządzania zużyciem energii przez komputer.
- Jeśli komputer nie będzie używany przez dłuższy czas, należy zawsze odłączyć przewód zasilający lub wyłączyć zasilanie gniazda ściennego, aby zapewnić zerowe zużycie energii.

### <span id="page-23-0"></span>**Połączenia sieciowe (Windows 10)**

### h **Sieć przewodowa**

- 1. Kliknij prawym przyciskiem myszy przycisk [Start] i wybierz z listy pozycję [Network Connections] (Połączenia sieciowe).
- 2. Wybierz pozycję [Ethernet], a następnie [Network and Sharing Center] (Centrum sieci i udostępniania).

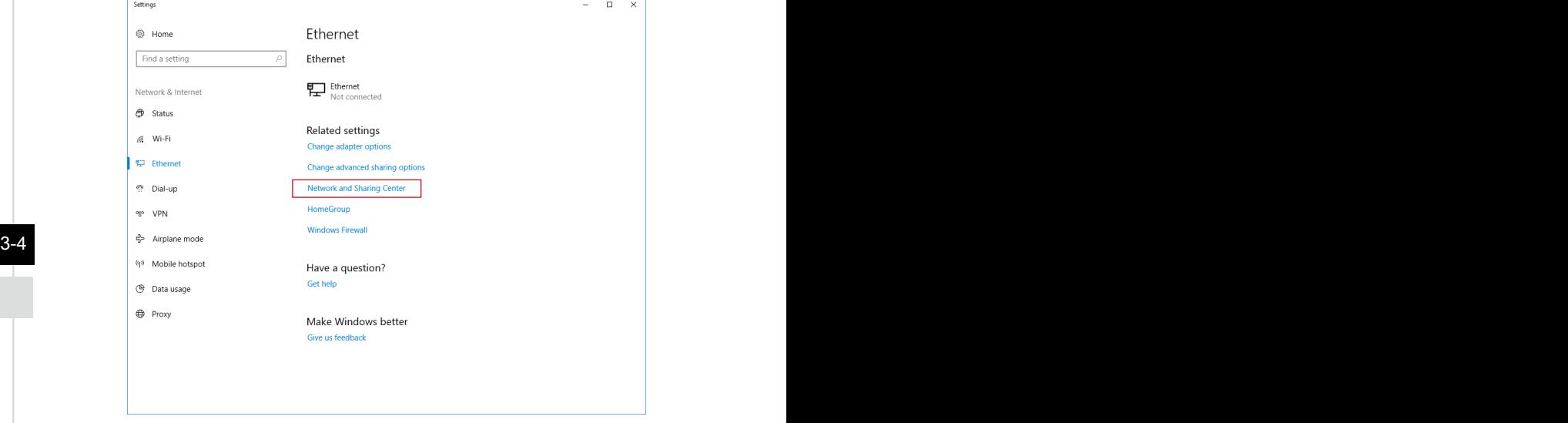

3. Wybierz opcję [Set up a new connection or network] (Skonfiguruj nowe połączenie lub nową sieć).

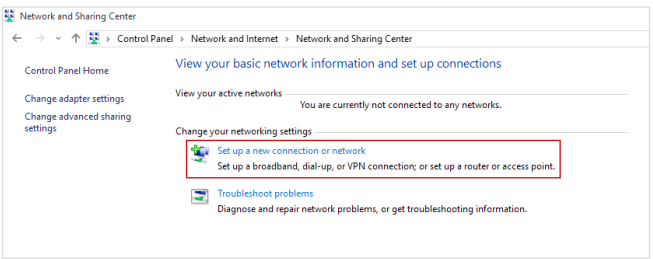

- 4. Wybierz opcję [Connect to the Internet] (Połącz z Internetem) i kliknij przycisk [Next] (Dalej).
- 5. Wybierz pozycję [Broadband (PPPoE)] (Połączenie szerokopasmowe (PPPoE)) w celu nawiązania połączenia przy użyciu połączenia DSL lub kablowego, które wymaga podania nazwy użytkownika i hasła.

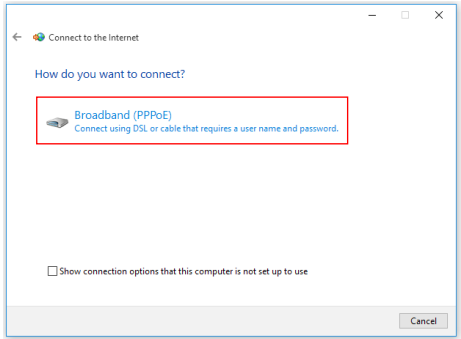

 $3-5$ 6. Wpisz informacje uzyskane od usługodawcy internetowego (ISP) i kliknij przycisk [Connect] (Połącz), aby ustanowić połączenie sieci LAN.

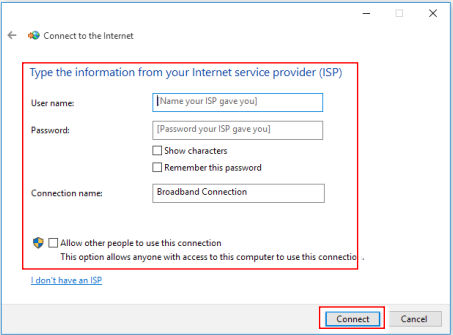

### h **Sieć bezprzewodowa**

- 1. Przejdź do menu [Start] , kliknij opcję [Settings] (Ustawienia) i wybierz opcję [Network and Internet] (Sieć i Internet).
- 2. Wyświetlona zostanie lista dostępnych połączeń sieci WLAN. Wybierz połączenie z listy.
- 3. Aby ustanowić nowe połączenie, wybierz opcję [Network and Sharing Center] (Centrum sieci i udostępniania).

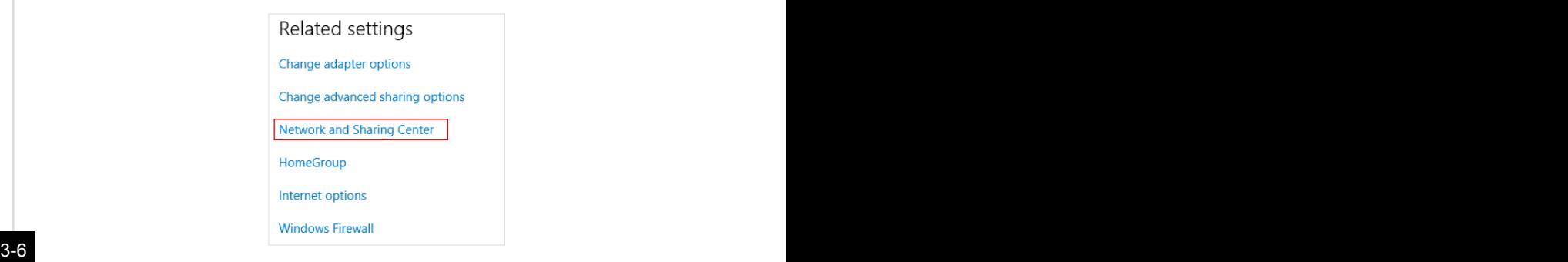

- 4. Wybierz opcję [Set up a new connection or network] (Skonfiguruj nowe połączenie lub nową sieć).
- 5. Następnie wybierz pozycję [Manually connect to a wireless network] (Ręcznie nawiąż połączenie z siecią bezprzewodową) i kliknij przycisk [Next] (Dalej), aby kontynuować.
- 6. Wprowadź informacje dotyczące sieci bezprzewodowej, którą chcesz dodać i kliknij przycisk [Next] (Dalej), aby kontynuować.

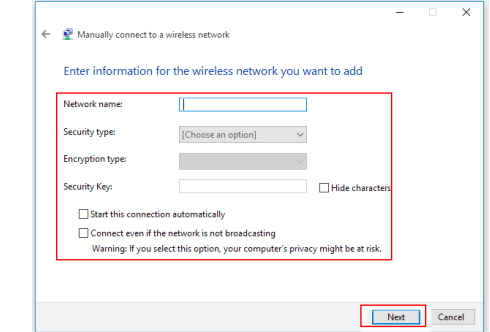

7. Nowe połączenie sieci WLAN zostało nawiązane.

### <span id="page-26-0"></span>**Odzyskiwanie systemu (Windows 10)**

Cele stosowania funkcji odzyskiwania systemu obejmują:

- Przywrócenie systemu z powrotem do stanu początkowego oryginalnych ustawień domyślnych producenta.
- Stosowanie w przypadku wystąpienia błędów używanego systemu operacyjnego.
- Po zainfekowaniu systemu operacyjnego przez wirus, w wyniku którego system nie działa normalnie.
- Aby zainstalować system operacyjny z innymi wbudowanymi językami.

Przed użyciem funkcji odzyskiwania systemu należy wykonać kopię zapasową ważnych danych z dysku komputera, korzystając z innych nośników pamięci masowej. Jeśli za pomocą podanego poniżej rozwiązania nie uda się przywrócić systemu należy się skontaktować z autoryzowanym lokalnym dystrybutorem lub punktem serwisowym w celu uzyskania dalszej pomocy.

### **Resetowanie komputera**

- 1. Przejdź do menu [Start] + , kliknij opcję [Settings] (Ustawienia) i wybierz opcję [Update and security] (Aktualizacja i zabezpieczenia).
- 2. Wybierz opcję [Recovery] (Odzyskiwanie) i kliknij opcję [Get started] (Rozpocznij) w sekcji [Reset this PC] (Resetowanie ustawień do stanu początkowego), aby rozpocząć odzyskiwanie systemu.

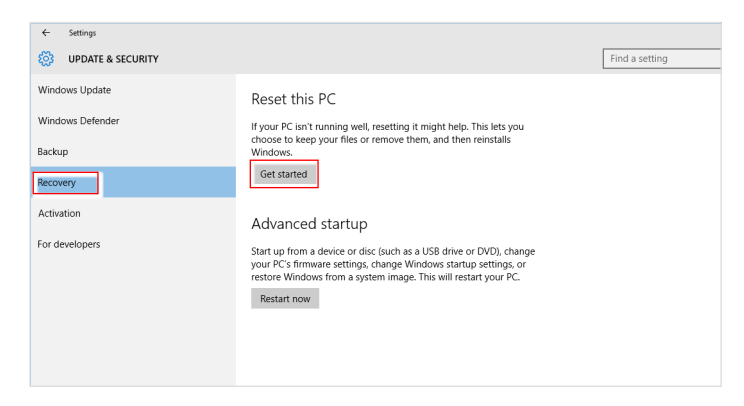

3-8 3-9 3. Pojawi się ekran [Choose an option] (Wybierz opcję). Wybierz między [Keep my files] (Zachowaj moje pliki) i [Remove everything] (Usuń wszystko).

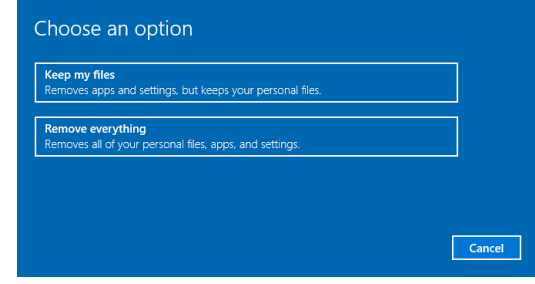

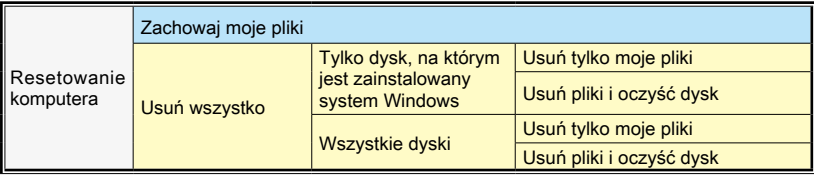

### **▶ Zachowaj moje pliki**

1. Wybierz opcję [Keep my files] (Zachowaj moje pliki).

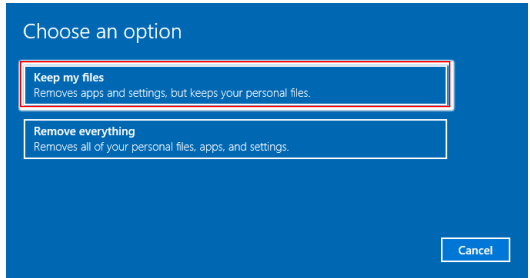

2. Pojawi się ekran [Your apps will be removed] (Aplikacje zostaną usunięte) z listą aplikacji, które trzeba będzie zainstalować ponownie z dysków lub z Internetu. Kliknij przycisk [Next] (Dalej), aby kontynuować.

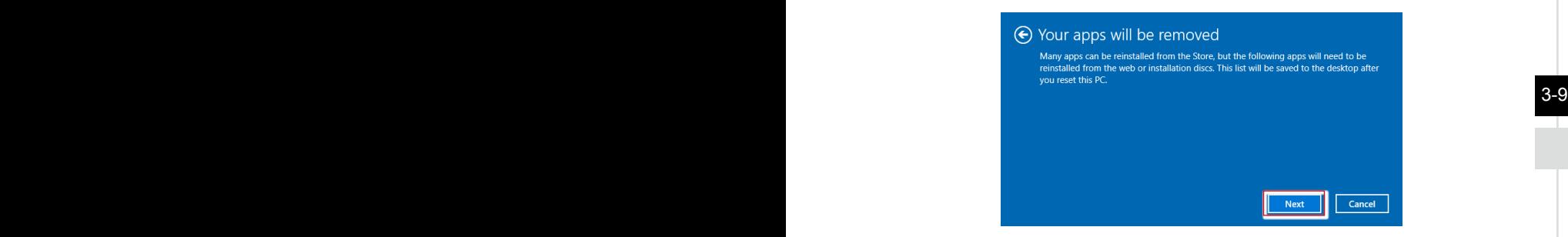

3. Na kolejnym ekranie pojawi się lista zmian wprowadzanych w ramach procesu. Kliknij przycisk [Reset] (Resetuj), aby rozpocząć proces resetowania systemu.

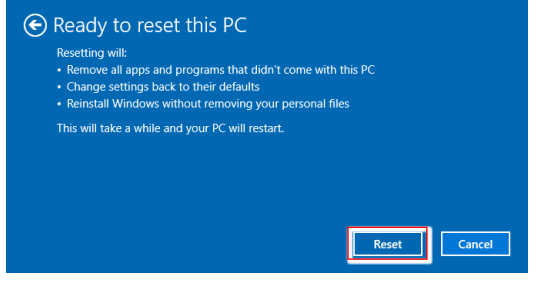

### h **Usuń wszystko**

1. Wybierz opcję [Remove everything] (Usuń wszystko).

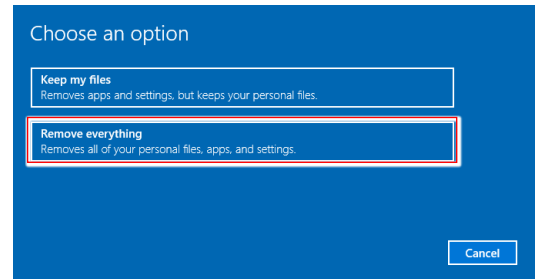

- 2. Jeśli jest kilka dysków twardych, pojawi się ekran z pytaniem o wybór między opcjami: [Only the drive where Windows is installed] (Tylko dysk, na którym jest zainstalowany system Windows) lub [All drives] (Wszystkie dyski).
- 3. Następnie wybierz jedną z opcji [Just remove my files] (Usuń tylko moje pliki) lub [Remove files and clean the drive] (Usuń pliki i oczyść dysk).

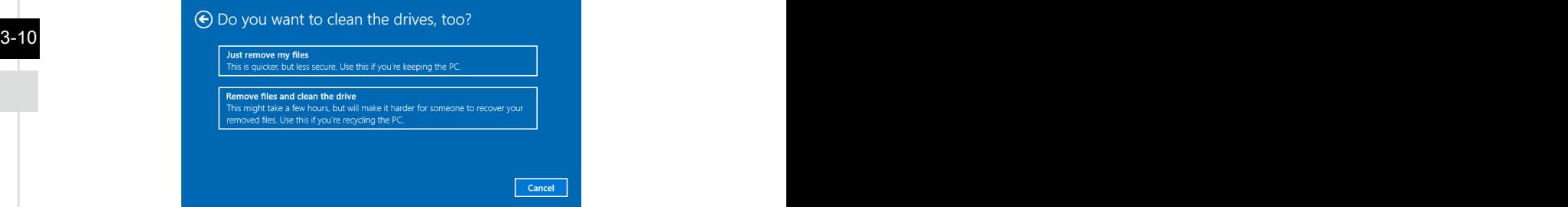

4. Na kolejnym ekranie pojawi się lista zmian wprowadzanych w ramach procesu. Kliknij przycisk [Reset] (Resetuj), aby rozpocząć proces resetowania systemu.

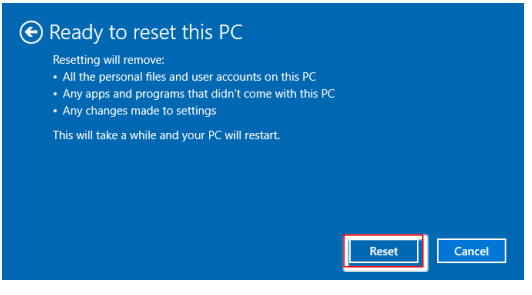

### <span id="page-30-0"></span>**Odzyskiwanie systemu (odzyskiwanie za pomocą klawisza skrótu F3)**

### h **Środki ostrożności dotyczące stosowania funkcji przywracania systemu**

- 1. Po wystąpieniu nieodwracalnych problemów dotyczących dysku twardego i systemu należy w celu uruchomienia funkcji przywracania systemu najpierw użyć przycisku skrótu F3 .
- 2. Przed użyciem funkcji przywracania systemu należy wykonać kopię zapasową ważnych danych zapisanych w napędzie systemowym na inne urządzenia pamięci masowej.

### h **Przywrócenie systemu poprzez użycie przycisku skrótu F3**

Wykonaj podane instrukcje celu kontynuacji:

- 1. Uruchom ponownie komputer.
- 2. Naciśnij klawisz dostępu F3 na klawiaturze natychmiast po pojawieniu się na ekranie powitania MSI.
- 3. Na ekranie "Choose an Option (Wybierz opcję)" stuknij "Troubleshoot (Rozwiązywanie probl.)".
- 3-10 3-11 factory (Przywróć MSI factory)", aby przywrócić ustawienia fabryczne systemu. 4. Na ekranie "Troubleshoot (Rozwiązywanie probl.)" stuknij opcję "Restore MSI
	- 5. Na ekranie "RECOVERY SYSTEM (ODZYSKIWANIE SYSTEMU)" stuknij opcję "System Partition Recovery (Odzyskiwanie partycji systemu)".
	- 6. Wykonaj instrukcje ekranowe w celu kontynuowania i dokończenia funkcji odzyskiwania.

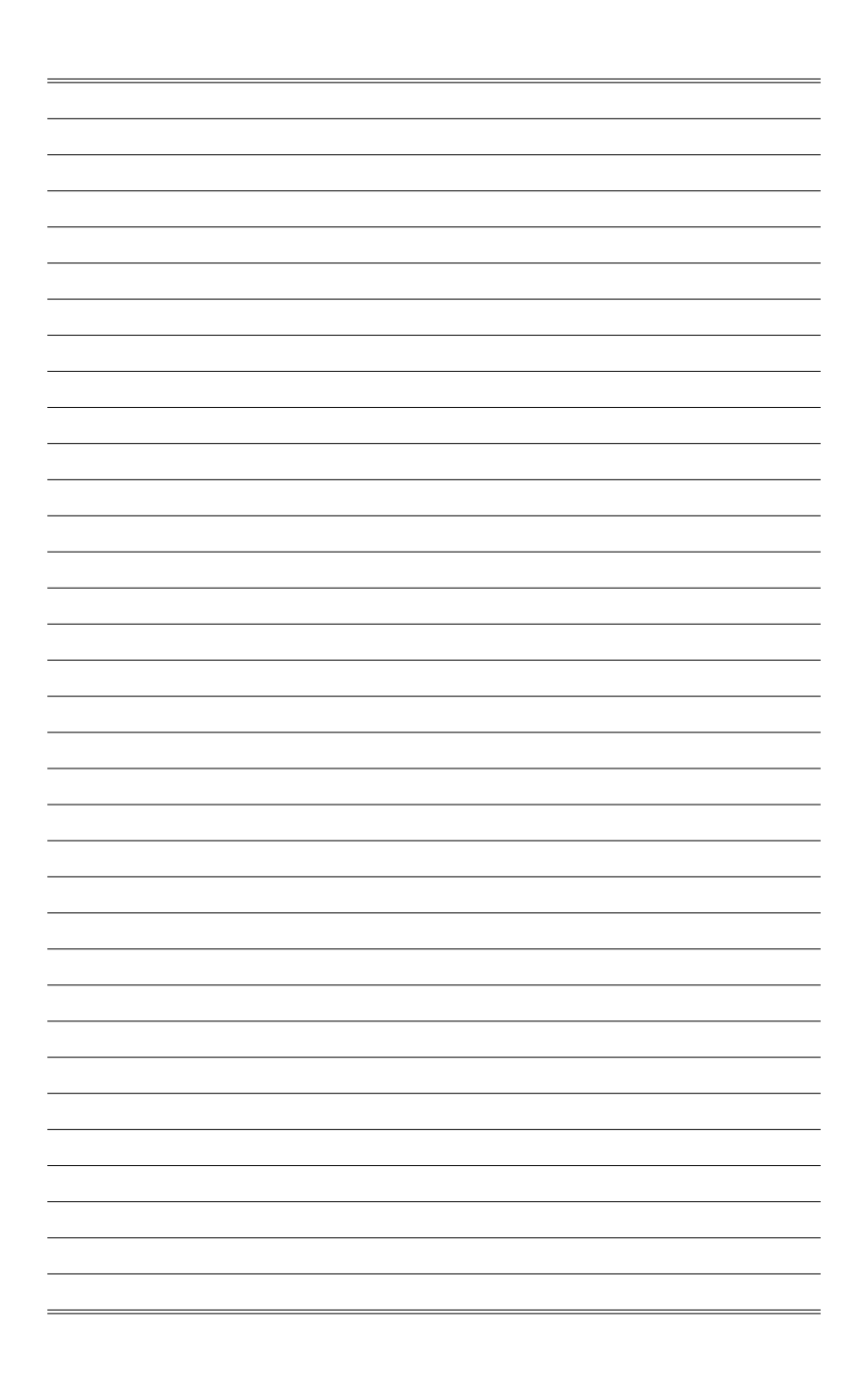